## **Update WinPCSIGN Pro 2009**

1.‐ As soon as you open WinPCSIGN from the icon, Windows will show you this message: ( We recommend you to install this update only when you have enough time)

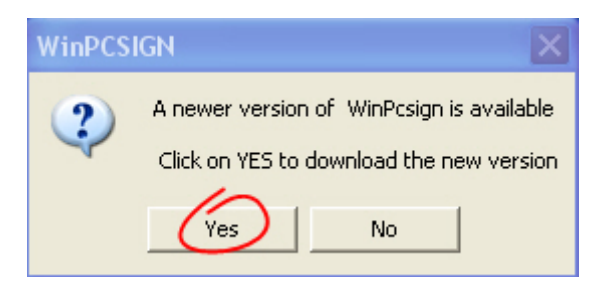

2.- Select Yes, to open the Update Pro 2009 Ang. exe screen:

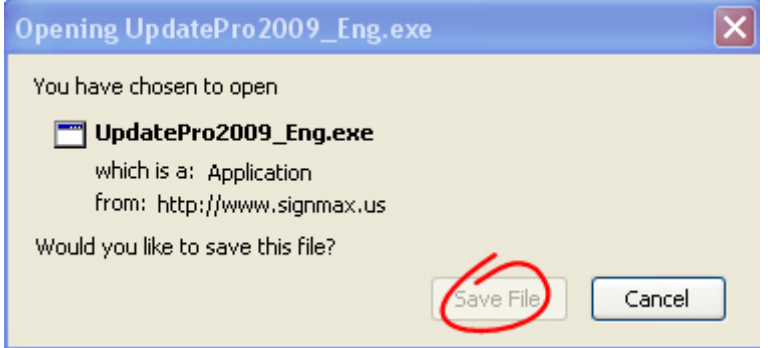

- 3.‐ Select **Save File** and save it to your desktop:
- 4.‐ Then from Desktop, double click on **Update Pro2009.exe** new icon to start updating your version.

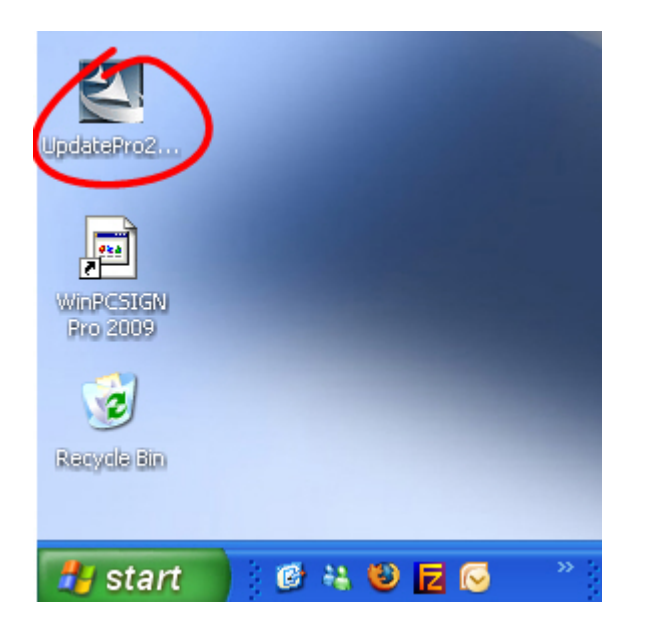

5.‐ Windows will show the **Security Warning screen**, just select **Run** to continue:

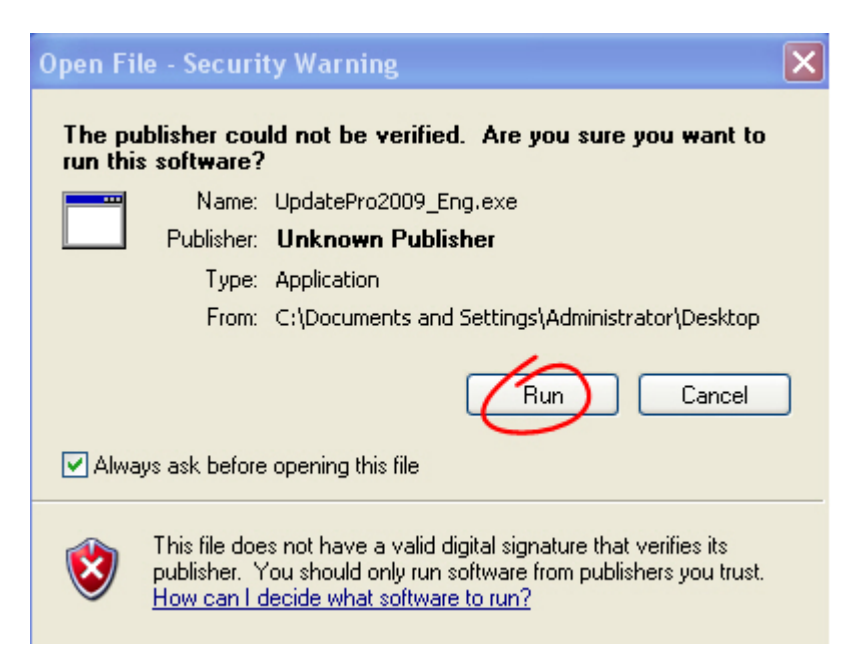

**6.‐ Attention: If you get this screen, we recommend you to uninstall the software selecting** Remove option and return to step number 4, if you don't see this screen just continue with **the update (Step 7.‐ )**

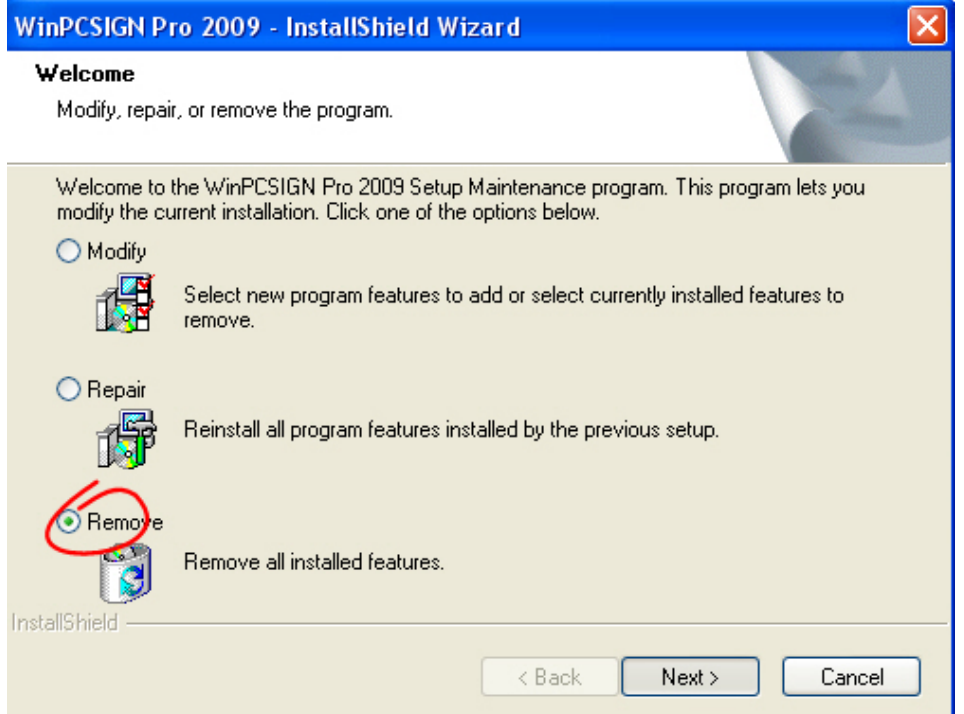

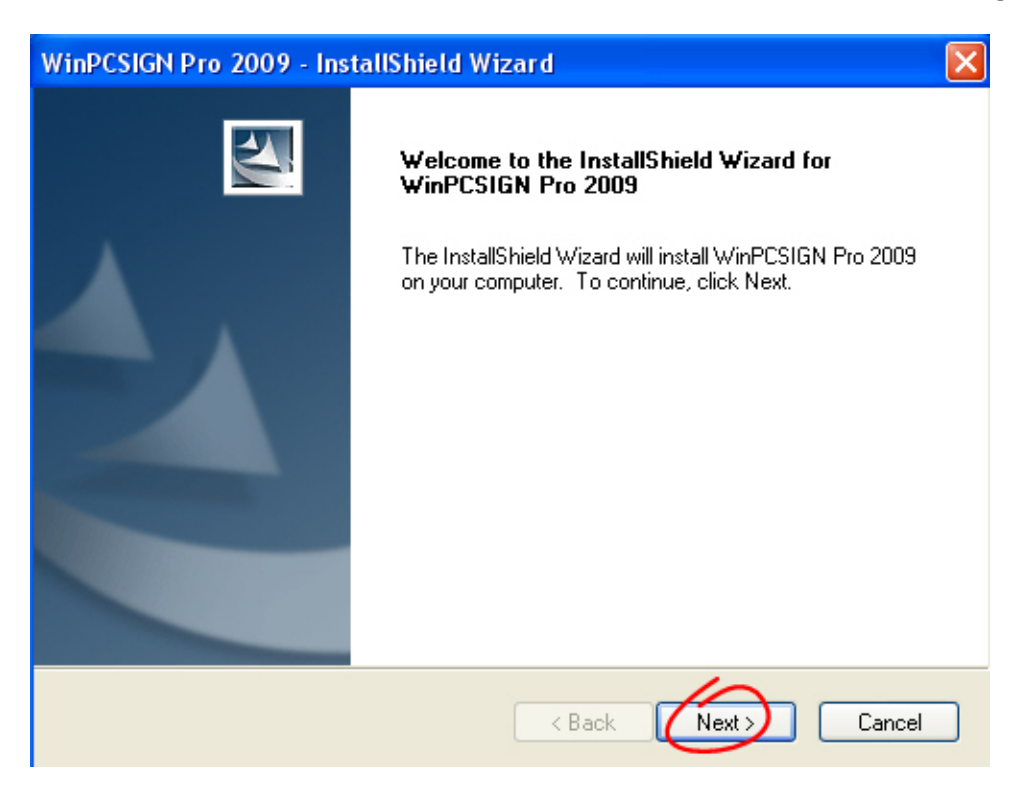

**7. ‐ The screen Welcome to the install Shield for WinPCSIGN Pro 2009 is showing** 

## Select **Next** to continue

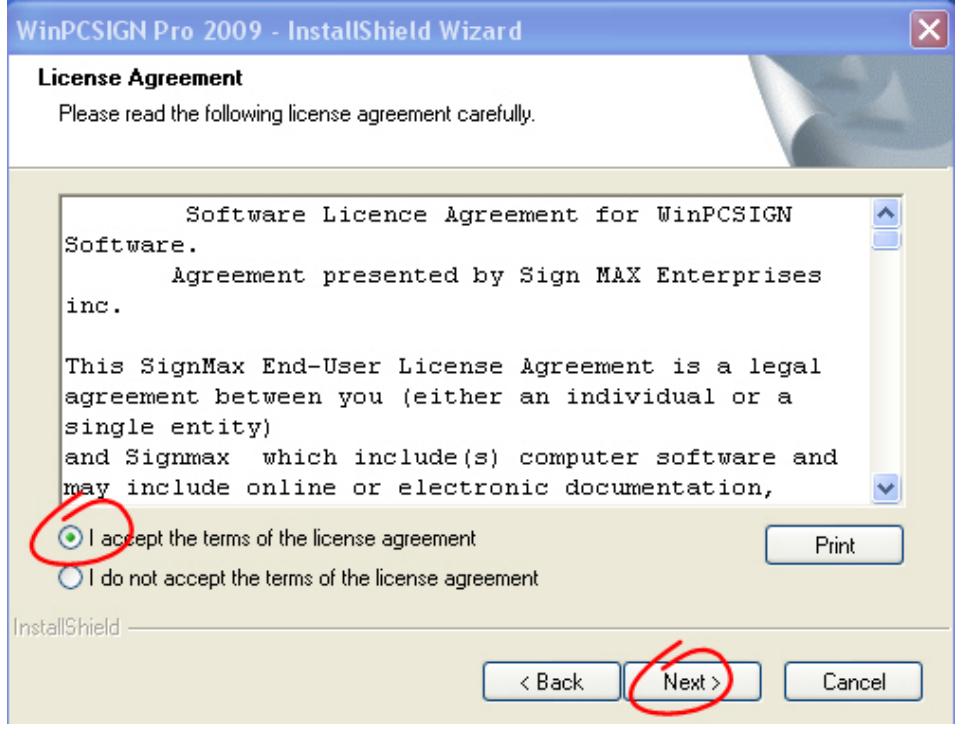

8. ‐ Accept the terms of the License Agreement and click **Next** to continue

## 9. ‐ Select **Complete** and **Next:**

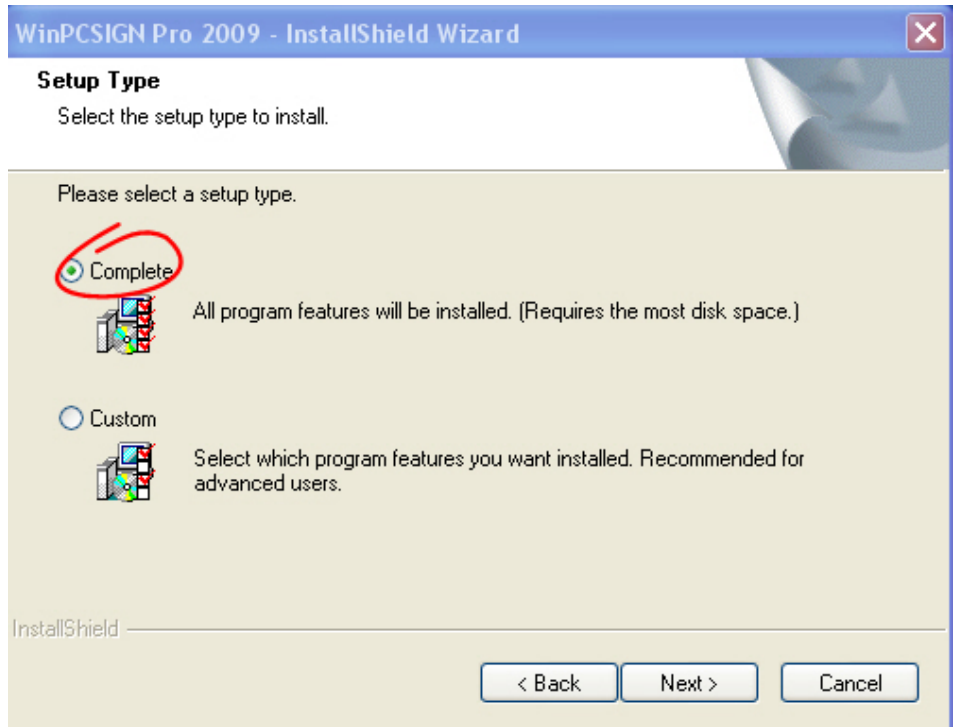

## 11.‐ Select **Finish** and start the **WinPCSIGN Pro 2009** from desktop icon

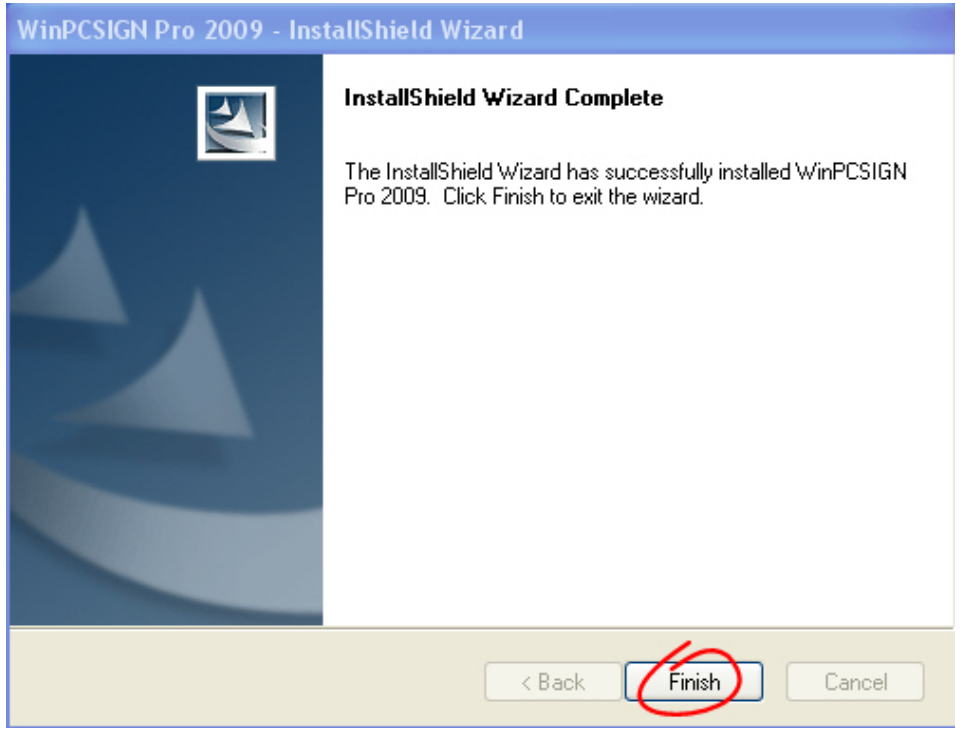